# Citrix ShareFile Authenticate a Connector Instance

Last Modified on 03/16/2020 5:55 am EDT

#### On this page

You can authenticate with Citrix ShareFile to create your own instance of the Citrix ShareFile connector through the UI or through APIs. Once authenticated, you can use the connector instance to access the different functionality offered by the Citrix ShareFile platform.

#### **Authenticate Through the UI**

Use the UI to authenticate with Citrix ShareFile and create a connector instance. Because you authenticate with Citrix ShareFile via OAuth 2.0, all you need to do is add a name for the instance and provide your API key and API secret. After you create the instance, you'll log in to Citrix ShareFile to authorize SAP Cloud Platform Open Connectors access to your account. For more information about authenticating a connector instance, see Authenticate a Connector Instance (UI).

After successfully authenticating, we give you several options for next steps. Make requests using the API docs associated with the instance, map the instance to a common resource, or use it in a formula template.

#### **Authenticate Through API**

Authenticating through API is similar to authenticating via the UI. Instead of clicking and typing through a series of buttons, text boxes, and menus, you will instead send a request to our <a href="mailto://instances">/instances</a> endpoint. The end result is the same, though: an authenticated connector instance with a **token** and **id**.

Authenticating through API follows a multi-step OAuth 2.0 process that involves:

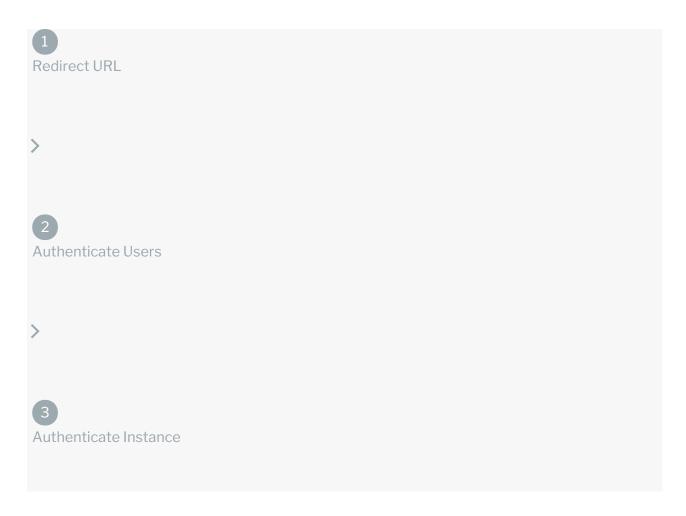

- Getting a redirect URL. This URL sends users to the vendor to log in to their account.
- Authenticating users and receiving the authorization grant code. After the user logs in, the vendor makes a callback to the specified url with an authorization grant code.
- Authenticating the connector instance. Using the authorization code from the vendor, authenticate with the vendor to create a connector instance at SAP Cloud Platform Open Connectors.

## Getting a Redirect URL

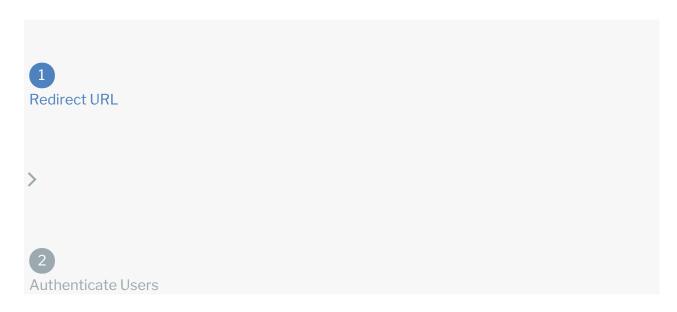

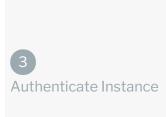

Use the following API call to request a redirect URL where the user can authenticate with the service provider. Replace {keyOrId} with the connector key, sharefile.

curl -X GET /elements/{keyOrId}/oauth/url?apiKey=&apiSecret=&callbackUrl=&
siteAddress=

#### **Query Parameters**

| Query<br>Parameter | Description                                                                                                    |
|--------------------|----------------------------------------------------------------------------------------------------|
| apiKey             | The API key or client ID obtained from registering your app with the provider. This is the <b>Client Id</b> that you recorded in API Provider Setup.  |
| apiSecret          | The client secret obtained from registering your app with the API provider. This is the <b>Client Secret</b> that you recorded in API Provider Setup. |
| callbackUrl        | The URL that the API provider returns a user to after they authorize access. This is the <b>Redirect URI</b> that you recorded in API Provider Setup. |

#### Example cURL

```
curl -X GET \
   'https://api.openconnectors.us2.ext.hana.ondemand.com/elements/api-v2/ele
ments/sharefile/oauth/url?apiKey=fake_api_key&apiSecret=fake_api_secret&cal
lbackUrl=https://www.mycoolapp.com/auth&state=sharefile' \
```

#### Example Response

Use the <code>oauthUrl</code> in the response to allow users to authenticate with the vendor.

```
{
"oauthUrl": "https://secure.sharefile.com/oauth/authorize?client_id=tkRrJHt
oCrJG1kq3D22aQD8UNhocboRw&response_type=code&redirect_uri=https%3A%2F%2Fhtt
pbin.org%2Fget&state=sharefile",
"element": "sharefile"
}
```

# Authenticating Users and Receiving the Authorization Grant Code

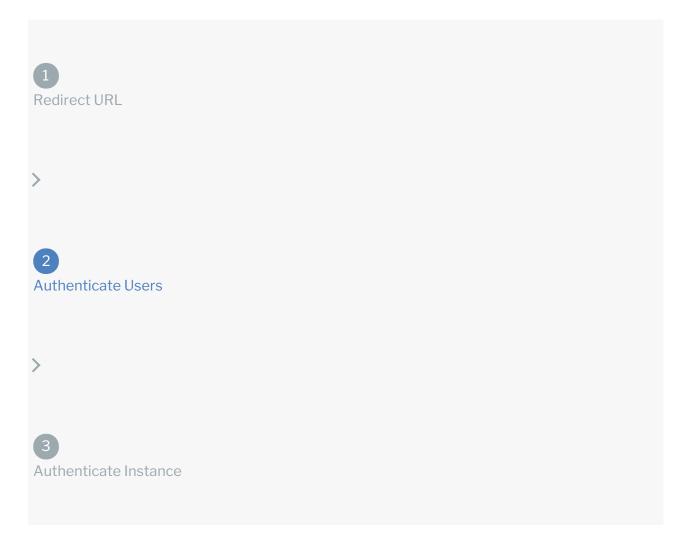

Provide the response from the previous step to the users. After they authenticate, Citrix ShareFile provides the following information in the response:

- code
- state

| Response<br>Parameter | Description |
|-----------------------|-------------|
|                       |             |

| Response<br>code<br>Parameter | The authorization grant code returned from the API provider in an OAuth 2.0 <b>Description</b> ion workflow. SAP Cloud Platform Open Connectors uses the code to retrieve the OAuth access and refresh tokens from the endpoint. |
|-------------------------------|----------------------------------------------------------------------------------------------------|
| state                         | A customizable identifier, typically the connector key ( sharefile ).                                                                                                    |

**1** Note: If the user denies authentication and/or authorization, there will be a query string parameter called error instead of the code parameter. In this case, your application can handle the error gracefully.

# Authenticating the connector Instance

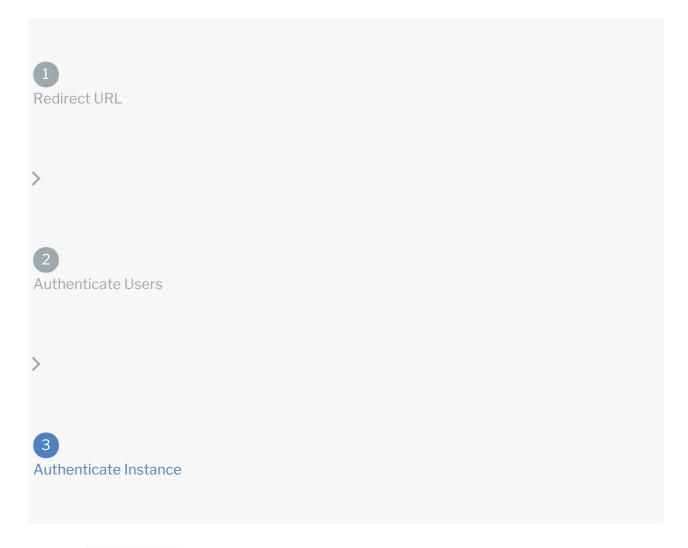

Use the /instances endpoint to authenticate with Citrix ShareFile and create a connector instance. If you are configuring events, see Citrix Sharefile Events.

**1** Note: The endpoint returns a connector instance token and id upon successful completion. Retain the token and id for all subsequent requests involving this connector instance.

To authenticate a connector instance:

1. Construct a JSON body as shown below (see Parameters):

```
"element": {
    "key": "sharefile"
},
    "providerData": {
        "code": ""
},
    "configuration": {
        "oauth.callback.url": "",
        "oauth.api.key": "",
        "oauth.api.secret": "",
        "document.root.folder.name": "",
        "sharefile.subdomain": ""
},
    "tags": [
        ""
],
    "name": ""
}
```

2. Call the following, including the JSON body you constructed in the previous step:

```
POST /instances
```

- Note: Make sure that you include the User and Organization keys in the header. For more information, see Authorization Headers, Organization Secret, and User Secret.
- 3. Locate the token and id in the response and save them for all future requests using the connector instance.

#### Example cURL

#### **Parameters**

API parameters not shown in SAP Cloud Platform Open Connectors are in

code formatting .

1 Note: Event related parameters are described in Citrix Sharefile Events.

| Parameter | Description                                                                                                    | Data<br>Type |
|-----------|----------------------------------------------------------------------------------------------------|--------------|
| key       | The connector key. sharefile                                                                                                    | string       |
| code      | The authorization grant code returned from the API provider in an OAuth 2.0 authentication workflow. SAP Cloud Platform Open Connectors uses the code to retrieve the OAuth access and refresh tokens from the endpoint. | string       |
| Name      | The name of the connector instance created                                                                                                    | string       |

| name Parameter oauth.api.key                    | during authentication.  Description The API key or client ID obtained from registering your app with the provider. This is the Client Id that you noted in API Provider Setup. | Data Type string |
|-------------------------------------------------|----------------------------------------------------------------------------------------------------|------------------|
| oauth.api.secret                                | The client secret obtained from registering your app with the API provider. This is the Client Secret that you noted in API Provider Setup.                                    | string           |
| oauth.callback.url                              | The API key or client ID obtained from registering your app with the provider. This is the <b>Redirect URI</b> that you noted in API Provider Setup.                           | string           |
| Sharefile Root Folder document.root.folder.name | The root folder. The /top folder is the root level folder.                                                                                                    | string           |
| Subdomain sharefile.subdomain                   | The subdomain part of your Sharefile url. For example, if your url is <pre>https://example.sharefile.com</pre> <pre>enter</pre> <pre>example</pre> .                           | string           |
| tags                                            | Optional. User-defined tags to further identify the instance.                                                                                                    | string           |

### **Example Response for an Authenticated Connector Instance**

```
"id": 1234,
"name": "Test",
"token": "zgldx35BCjiKo+pbTQS3dxcAKlfZcNVOWtI=",
"element": {
    "id": 450,
    "name": "Sharefile",
    "key": "sharefile",
    "description": "Sharefile Element",
    "image": "https://lh6.googleusercontent.com/--zcBqgYsBHE/AAAAAAAAAI/A
AAAAAAAAAks/ICvceS9qZ-I/s0-c-k-no-ns/photo.jpg",
    "active": true,
    "deleted": false,
    "typeOauth": true,
    "trialAccount": false,
    "transformationsEnabled": true,
    "bulkDownloadEnabled": false,
    "bulkUploadEnabled": false,
    "cloneable": true,
    "authentication": {
        "type": "oauth2"
```